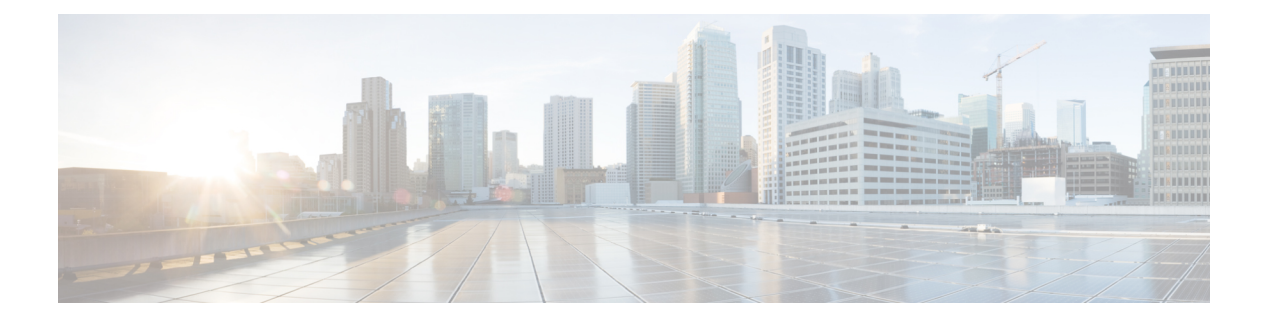

# <u>マルチレイヤ(L3-L1)収集</u>

マルチレイヤ(レイヤ3およびレイヤ1)ネットワーク収集は、高度な収集設定です。このセ クションでは、マルチレイヤネットワークから収集を設定する方法について説明します。

この手順の後、次の情報を収集してモデル化できるはずです。

- WAE Design で表示およびモデル化できる Spectrum Switched Optical Network(SSON)回路 情報(中心周波数ID、スペクトル幅、sson\_enabled、およびprefer\_lower\_frequency\_ids)。 L1 リンク属性は、central frequency excludelist id および sson\_enabled 列にも関連付けられ ています。
- L1 ダイバーシティ収集
- 完全な収集を実行せず、ネットワークの変更時にネットワークモデルを更新する EPN-M エージェントの通知サポート
- 非ユーザー ネットワーク インターフェイス (UNI) 回路で Generalized Multiprotocol Label Switching(GMPLS)をサポートする DWDM ネットワークのトポロジ
- L1 回路パス
- 増幅器の有無にかかわらず L1 トポロジ
- L1 ダイバーシティ回路。L1 回路は、他の L1 回路から切り離すように設定可能
- 保護されていない復元可能なパス
- 実際の L1 回路パスホップ
- フィージビリティのメトリックと制限
- 非アクティブ L1 リンク
- L1 ノードおよび L1 リンク SRLG
- サイト情報
- ユーザ プロパティ(User properties)
- エイジング情報と前回表示日。エージングを構成するには、[エージングの構成](cisco-wae-74-user-guide_chapter13.pdf#nameddest=unique_105)を参照して ください。

収集後、モデルを Cisco WAE Design またはエキスパートモードから表示できます (wae:networks/network/*<network\_name>*/l1-model)。

ここでは、次の内容について説明します。

- マルチレイヤ収集の制限事項 (2 ページ)
- エキスパートモード:マルチレイヤ収集 (2 ページ)
- Cisco WAE UI:マルチレイヤ収集 (8 ページ)
- Cisco WAE CLI:マルチレイヤ収集 (9 ページ)
- L1 回路波長オプション (11 ページ)
- L1 回路波長ガイドライン (13 ページ)
- L1 回路波長の設定例 (13 ページ)

### マルチレイヤ収集の制限事項

マルチレイヤ (L3-L1)収集には次の制限事項が存在します。

- シスコデバイスのマルチレイヤ収集は、次のプラットフォームでのみサポートされていま す。
	- Cisco Evolved Programmable Network Manager オプティカルエージェント (EPN-M オプ ティカルエージェント) (EPN-M エージェントを使用したマルチレイヤ収集の設定 (4 ページ))を使用する場合、バージョン 10.9 を実行する NCS 2000 プラット フォームがサポートされます。
	- Cisco アグリゲーション サービス ルータ (ASR) 9000、Cisco Carrier Routing System (CRS)、および L3 デバイス用の IOS-XR を実行している Cisco NCS 5500 プラット フォーム。
- マルチレイヤ収集は、保護されていない回路の収集に限定されます。
- LMP による L3-L1 マッピングは、コントローラ インターフェイス名が実際の L3 インター フェイス名と同じ場合、または「dwdmx/x/x/x」の形式(「x/x/x/x」の添え字が対応する L3 インターフェイスのものと一致)の場合にのみサポートされます。
- Lambda マッピングは現在、回路パスに対してのみサポートされており、パスホップに対 してはサポートされていません。
- WAE インスタンスごとに設定できるオプティカル NIMO は 1 つだけです。複数設定した 場合、動作は保証されません。

## エキスパートモード:マルチレイヤ収集

以下のトピックを使用して、エキスパートモードを使用してマルチレイヤ収集を設定します。 また、Cisco WAE UI(Cisco WAE UI:マルチレイヤ収集 (8ページ)) を使用して、設定の 詳細に関するこれらのトピックを使用できます。フィールドの説明を表示するには、マウスポ インタを [エキスパートモード(Expert Mode)] または [Cisco WAE UI] のフィールドの上に置 きます。

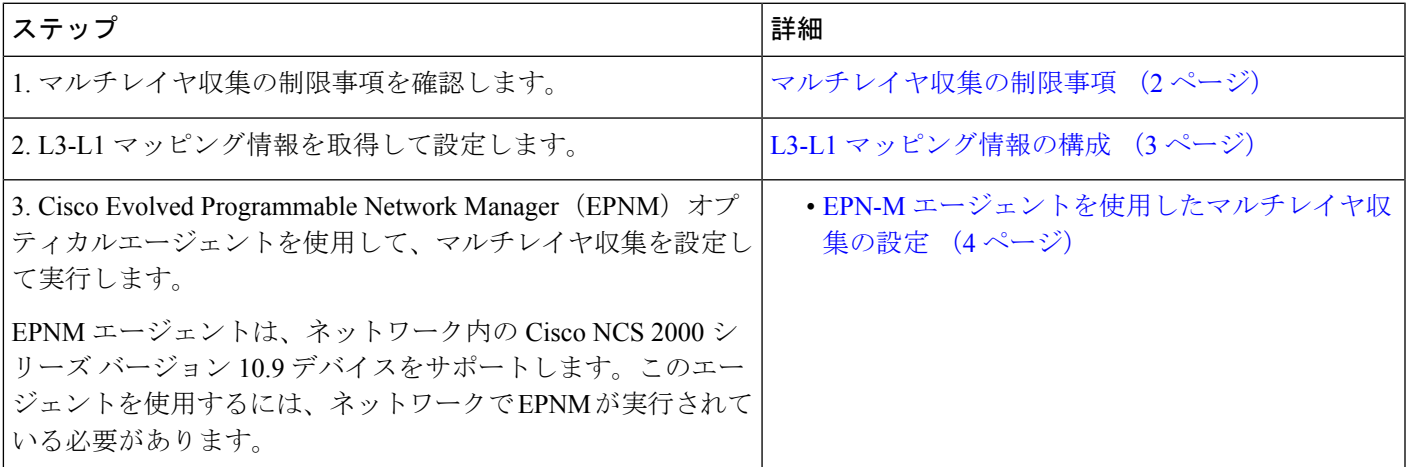

### **L3-L1** マッピング情報の構成

L3-L1 マッピングは、次のいずれかの方法で収集できます。

- VTXP がネットワークで有効になっている場合、追加の設定は必要ありません。
- LMP がネットワーク上で設定されている場合、LMP がネットワークで有効である場合は 構成解析エージェントを実行してL3-L1情報を取得できます[。エキスパートモードを使用](cisco-wae-74-user-guide_chapter3.pdf#nameddest=unique_55) [した構成解析エージェントの構成](cisco-wae-74-user-guide_chapter3.pdf#nameddest=unique_55) を参照してください。構成解析エージェントは、オプ ティカル NIMO で次のように指定する必要があります。

networks/*<multilayer\_network\_name>*/nimo/optical-nimo/advanced/cfg-parse-agent.

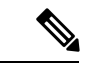

- リンク管理プロトコル (LMP) による L3-L1 マッピングは、コン トローラ インターフェイス名が実際の L3 インターフェイス名と 同じ場合、または「dwdmx/x/x/x」の形式(「x/x/x/x」の添え字が 対応するL3インターフェイスのものと一致)の場合にのみサポー トされます。 (注)
	- L3-L1 マッピングを手動で設定します。
		- L1 ノードおよびポートへの、L3 ノードおよびインターフェイスのマッピングを入力 します。
		- L3 から L1 への回路を指定します。この方法は、トポロジ収集後に L3 から L1 へのす べてのマッピングを検出します。

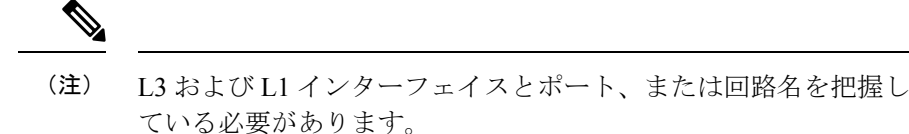

次の手順では、エキスパートモードを使用したL3-L1マッピングの手動設定について説明しま す。Cisco WAE UI も使用できます。詳細については、Cisco WAE UI [の概要を](cisco-wae-74-user-guide_chapter2.pdf#nameddest=unique_23)参照してくださ い。

- ステップ1 エキスパート モードから、[設定エディタ (Configuration editor) ] で [/wae:wae/nimos] に移動し、 [l3-l1-mappings] タブをクリックします。
- ステップ **2** [l3-l1-mappings] をクリックします。
- ステップ **3** プラス([+])記号をクリックし、L3 L1 マッピンググループの任意の名前を入力して、[追加(Add)] を クリックします。
- ステップ **4** L3-L1 回路を指定する方法は次のとおりです。
	- a) [l3-l1-circuit-mapping] タブをクリックし、プラス ([+]) 記号をクリックします。
	- b) L3 および L1 回線名をそれぞれ入力します。
	- c) [Add] をクリックします。
- ステップ **5** L3-L1 インターフェイスおよびポートのマッピングを手動で入力するには、次の手順を実行します。
	- a) [13-11-mapping] タブをクリックし、プラス ([+]) 記号をクリックします。
	- b) [Add] をクリックします。
	- c) これらの手順を繰り返して、すべての L3-L1 マッピングを入力します。

#### 例

WAECLIを(コンフィギュレーションモードで)使用している場合は、次のとおりで す。

# wae nimos l3-l1-mappings l3-l1-mappings *<mapping\_name>* l3-l1-circuit-mapping *<l3\_circuit> <l1\_circuit>*

# commit

### **EPN-M** エージェントを使用したマルチレイヤ収集の設定

Cisco Evolved Programmable Network Manager (Cisco EPN Manager) エージェントは、L1 デバイ ス用の Cisco Network Convergence System (NCS) 2000 プラットフォームリリース 10.9 までを サポートします。このエージェントを使用するには、ネットワークで Cisco EPN Manager バー ジョン2.2.2.1が実行されている必要があります。エージェントは、リンクおよび回路のステー タスが変化したときに Cisco EPN Manager からの通知も受け取り、それに応じてネットワーク

モデルを更新します。エキスパートモードを使用している場合、ノード、回路などへの変更 は、パス(wae:wae/agents/optical-agent:optical-agents/optical-agent/<epnm\_agent\_name>)から、 [エージェントモデル(agent-model)] タブで確認できます。

EPNM によって報告されるさまざまなノードタイプは、デフォルトで ROADM ノードタイプに設 定されます。 (注)

#### 始める前に

 $\circ$ 

- エキスパートモード:マルチレイヤ収集 (2 ページ)のすべての準備作業が完了したこ とを確認します。
- EPN-M サーバー証明書がインストールされていることを確認します。詳細については、 Cisco WAE [インストール](https://www.cisco.com/c/en/us/support/routers/quantum-wan-automation-visibility-engine/products-installation-guides-list.html) ガイド の「セキュリティ」の章(「EPNM サーバーの証明書の インストール」トピック)を参照してください。
- (オプション)Cisco WAE UI またはエキスパートモードで、フィージビリティ制限マー ジンを設定します

(**/wae:wae/components/nimos/feasibility-limit-margins/feasibility-limit-margin**)。この設定 では、指定された帯域幅に一致する回路の収集されたフィージビリティ制限に、指定され たマージンが追加されます。詳細については、「L1 回路の波長」Cisco WAE [Design](http://www.cisco.com/c/en/us/support/routers/quantum-wan-automation-visibility-engine/products-user-guide-list.html) ユー ザー [ガイドを](http://www.cisco.com/c/en/us/support/routers/quantum-wan-automation-visibility-engine/products-user-guide-list.html)参照してください。

• (オプション) Cisco WAE UI またはエキスパートモードで、中心周波数のブロックリス トを設定します

(**/wae:wae/components/nimos/central-frequency-excludelists/central-frequency-excludelists**)。 この設定では、L1 回路パスの中心周波数 ID として機能しない可能性がある周波数 ID の リストを定義します。詳細については、Cisco WAE Design [ユーザー](http://www.cisco.com/c/en/us/support/routers/quantum-wan-automation-visibility-engine/products-user-guide-list.html) ガイドを参照してく ださい。高度なオプションと設定のガイドラインについては、次のトピックを参照してく ださい。

- L1 回路波長オプション (11 ページ)
- L1 回路波長ガイドライン (13 ページ)
- L1 回路波長の設定例 (13 ページ)
- ステップ **1** 次のインターフェイスオプションを [true] に設定して、L3 IGP トポロジ収集ネットワークモデルを設定 し、実行します。

• lag

• get-physical-ports

(注) 詳細については、IGP [データベースを使用したトポロジ収集](cisco-wae-74-user-guide_chapter5.pdf#nameddest=unique_63)を参照してください。

- ステップ2 [設定エディタ (Configuration editor) ]で[/wae:wae/agents/optical-agents]に移動し、[オプティカルエージェ ント(optical-agent)] タブをクリックします。
- ステップ **3** [追加(+)(Add (+))] をクリックし、エージェント名を入力します。
- ステップ **4** [agent-type] ドロップダウンリストから [Cisco-WAE-Optical-EPNM-Agent] を選択します。
- ステップ **5** [cisco-wae-optical-epnm-agent] リンクをクリックします。
- ステップ **6** [epnm-server-conf] タブを選択し、Cisco EPN Manager サーバーの検証済みドメインとアクセスグループ (NCS デバイスで設定された認証グループ)を入力します。
	- [詳細 (advanced) ]タブをクリックして、L3-L1マッピンググループ、データ記録オプション ([net-recorder]が「記録」に設定されている場合、ファイルは[net-record-dir]が設定されてい るディレクトリに保存されます)、接続タイムアウト、および [pool-size-per-query](L1 要素 ごとに EPNM に送信可能な並列クエリの数)を入力します。 (注)

WAE CLI (コンフィギュレーション モード)の例:

admin@wae(config)# wae agents optical-agents optical-agent *<agent-name>* cisco-wae-optical-epnm-agent epnm-server-conf epnm-server-fqdn *<fqdn>* epnm-server-access *<authgroup>* cisco-wae-optical-epnm-agent advanced net-recorder <net-recorder-option> cisco-wae-optical-epnm-agent advanced net-record-dir <net-recorder-storage-directory> cisco-wae-optical-epnm-agent advanced pool-size-per-query <number-of-queries> cisco-wae-optical-epnm-agent advanced notification subscribe-to-notifications <true or false>

- ステップ **7** [コミット(Commit)] ボタンをクリックします。
- ステップ **8** Lambda ID マッピング(チャネル ID、中心周波数、または波長を Lambda ID にマッピングするかどうか を設定できます)を利用する場合は、Lambda ID 構成ファイルをロードする必要があります。次のコマ ンドを入力します。

# ncs\_load -lmj /wae/agents/optical-agents/optical-agent *<agent-name>*/lambda-mappings

- ステップ **9** L1収集を実行するには、[cisco-wae-optical-epnm-agent]タブに戻り、**[run-collection]** > **[Invoke run-collection]** をクリックします。
- ステップ **10** L1 オプティカル収集ネットワークモデルを作成します。
	- a) **/wae:networks** に移動します。
	- b) プラス ([+]) 記号をクリックして、オプティカルネットワークモデル名を入力します。送信元ネッ トワークと NIMO 名を含む一意の名前をお勧めします。たとえば、networkABC\_optical などです。
	- c) [Add] をクリックします。
	- d) [nimo] タブをクリックします。
	- e) [選択 nimo-type (Choice nimo-type) ] ドロップダウンリストから、[optical-nimo] を選択します。
	- f) [optical-nimo] をクリックして、次の情報を入力します。
		- [source-network]:いずれかのトポロジNIMOを使用して収集されたL3トポロジ情報を含む、該当す るネットワークモデルを選択します。
	- [network-access]:以前に設定されたネットワーク アクセス グループを選択します。
- ステップ **11** [詳細(advanced)] タブをクリックして次の設定を行います。
	- [cfg-parse-agent]:L1-L3 マッピングに使用された場合の構成解析エージェント名を選択します。
	- [lag]:構成解析エージェントを使用する場合は [true] を選択します。
- [enable-delta-modeler]:差分モデラーを有効にするには true を選択します。true に設定すると、エー ジェントが受信した変更により、光トポロジが自動的に更新されます。
- [feasibility-limit-margin-list]:(オプション)フィージビリティ マージン リスト名を選択します。
- [central-frequency-excludelists]:(オプション)周波数除外リストを選択します。

#### ステップ **12** [optical-agents] タブをクリックし、作成されたエージェントを追加します。

- a) [詳細 (advanced) ] タブをクリックして、次を含む高度な機能を設定します。
	- [retain-amplifiers]:増幅器を収集の一部として含める場合は [true] を選択します。
	- [map-lambdas]:[true] に設定すると、[map-lambda-id-to] フィールドで選択された Lambda マッピング 値(Lambda ID、ITUチャネル番号、G.694.1、中心主は、および波長)を表示するユーザーテーブル が作成されます。96 チャネルをサポートする L1 リンクを持つネットワークから情報を収集する場 合、この値を [true] に設定することを推奨します。
	- [use-configured-l3-l1-mapping]:l3-l1マッピングを手動で構成した場合は、[true]を選択します(L3-L1 マッピング情報の構成 (3 ページ)を参照)。
	- [l3-l1-mapping]:以前に設定した l3-l1 マッピンググループを選択します。
	- collect-user-properties エージェントからユーザー プロパティを収集しない場合は false に設定しま す。デフォルト値は true です。
- ステップ **13** 作成したばかりの L1 および L3 ネットワークモデルを統合するようにアグリゲータを構成します。適切 なソースネットワークからデータを選択するためのアグリゲータルールの例を参照してください。この 手順の残りの CLI 構成例を表示するには[、アグリゲータとマルチレイヤ収集の構成例](cisco-wae-74-user-guide_chapter5.pdf#nameddest=unique_93)を参照してくださ い。
	- a) 空のネットワークを作成します。これが最終的な統合ネットワークモデルになります。エキスパー ト モードから /wae:networks に移動し、プラス ([+]) 記号をクリックして、最終ネットワークモデ ル名を入力します。たとえば、networkABC\_L3L1 です。
	- b) **[/wae:wae/components/dare:aggregators/aggregator]** タブに移動します。
	- c) プラス ([+]) 記号をクリックし、[destination] ドロップダウンリストから作成したばかりのマルチレ イヤネットワーク (networkABC\_L3L1) を選択します。
	- d) [sources] タブで [source] をクリックし、収集を結合する L1 および L3 ネットワークモデルを追加しま す。
	- e) [確定する (Commit) ] をクリックします。

#### ステップ **14** L3 収集を実行します。

- a) **/wae:networks/network/<***network-name***> nimo/topo-igp-nimo** に移動します。
- b) [topo-igp-nimo] タブで、[run-collection] をクリックします。
- ステップ **15** L1 収集を実行します。
	- a) **/wae:networks/network/<***network-name***> nimo/optical-nimo** に移動します。
	- b) [optical-nimo]タブから、L1ソースネットワークを選択し、[build-optical-topology]をクリックします。
- ステップ **16** マージが成功したことを確認するには、WAEDesignからネットワークを開きます(**[**ファイル(**File**)**]** > **[**開く場所(**Open from**)**]** > **[WAE Automation Server]** から最終ネットワークモデルを選択します)。

#### 次のタスク

アーカイブが設定されている場合は、プランファイルを開き、WAE Designを使用してL1およ び L3 トポロジも表示できます。その後、最適化ツールを実行したり、ネットワークに変更を 加えたり、パッチを作成したりできます。WAE設計の詳細については、[CiscoWAEDesign](http://www.cisco.com/c/en/us/support/routers/quantum-wan-automation-visibility-engine/products-user-guide-list.html)ユー ザー [ガイド](http://www.cisco.com/c/en/us/support/routers/quantum-wan-automation-visibility-engine/products-user-guide-list.html) を参照してください。アーカイブおよびプランファイルの詳細については、次の トピックを参照してください。

- ネットワーク モデル コンポーザ [を使用してアーカイブを設定します。](cisco-wae-74-user-guide_chapter2.pdf#nameddest=unique_43)
- [アーカイブ内のプランファイルの管理](cisco-wae-74-user-guide_chapter4.pdf#nameddest=unique_77)

### **Cisco WAE UI**:マルチレイヤ収集

このワークフローでは、Cisco WAE UI を使用してマルチレイヤ収集を設定する手順の概要に ついて説明します。設定オプションの詳細については、エキスパートモードのマルチレイヤト ピックを参照するか、マウスポインタをフィールドの上に置いてください。

#### 始める前に

マルチレイヤ収集の制限事項を確認します。

- ステップ **1** ネットワークで VTXP が有効になっていない場合は、次のいずれかを実行して L3-L1 マッピングを設定し ます。
	- LMP ネットワークの場合、構成解析エージェントを作成して設定します(**[Cisco WAE UI]** > **[**エージェ ントの設定(**Agent Configuration**)**]** および [cfg-parse-agent] を選択)。
		- L3-L1 マッピングを情報を手動で入力します(**[Cisco WAE UI]** > **[L3-L1**マッピング(**L3-L1 Mapping**)**]**)。
- ステップ **2** オプティカルエージェントを設定します(**[Cisco WAE UI]** > **[**エージェントの設定(**Agent Configuration**)**]** および [cisco-wae-optical-epnm-agent] を選択)。
- ステップ **3** (オプション)L1フィージビリティマージンを設定します(**[CiscoWAE UI]** > **[**フィージビリティ制限マー ジン(**Feasibility Limit Margins**)**]**)。
- ステップ **4** (オプション)中心周波数のブロックリストを設定します(**[Cisco WAE UI]** > **[**中心周波数除外リスト (**Central Frequency Excludelists**)**]**)。
- ステップ **5** IGPデータベースを使用してL3トポロジ収集を作成します(**[CiscoWAE UI]** > **[**コンポーザ(**Composer**)**]** > **[**トポロジ(**Topology**)**]** および [Topo IGP] を選択)。
- ステップ **6** L1 トポロジ収集を作成します(**[Cisco WAE UI]** > **[**コンポーザ(**Composer**)**]** > **[**トポロジ(**Topology**)**]** お よび [オプティカル(Optical)] を選択)。
- ステップ **7** トポロジ収集を集約します(**[Cisco WAE UI]** > **[**コンポーザ(**Composer**)**]** > **[**集約(**Aggregation**)**]**、L1 お よびL3収集が[直接 (Direct) ]に設定されていることを確認し、[ネットワークの再構築 (Rebuild Network)] をクリック)。

ステップ **8** マージが成功したことを確認するには、WAE Design からネットワークを開きます(**[**ファイル(**File**)**]** > **[**開く場所(**Open from**)**]** > **[WAE Automation Server]** から最終ネットワークモデルを選択します)。

#### 次のタスク

アーカイブが設定されている場合は、プランファイルを開き、WAE Designを使用してL1およ び L3 トポロジも表示できます。その後、最適化ツールを実行したり、ネットワークに変更を 加えたり、パッチを作成したりできます。WAE設計の詳細については、[CiscoWAEDesign](http://www.cisco.com/c/en/us/support/routers/quantum-wan-automation-visibility-engine/products-user-guide-list.html)ユー ザー [ガイド](http://www.cisco.com/c/en/us/support/routers/quantum-wan-automation-visibility-engine/products-user-guide-list.html) を参照してください。アーカイブおよびプランファイルの詳細については、次の トピックを参照してください。

### **Cisco WAE CLI**:マルチレイヤ収集

Cisco WAE CLI を使用して(設定モードで)マルチレイヤ収集を設定する例を示します。この 例には、EPNMオプティカルエージェントの設定と手動L1-L3マッピングが含まれています。

#### **EPNM** オプティカルエージェントの設定

wae@wae(config-optical-agent-<optical\_agent\_name>)#cisco-wae-optical-epnm-agent epnm-server-conf epnm-server-fqdn <FQDN> epnm-server-access <epnm\_auth\_group>

#### ネットワークの作成

```
wae@wae(config)# networks network <l3_network_name>
wae@wae(config-network-<l3_network_name>)# nimo topo-igp-nimo network-access <access_group>
wae@wae(config-network-<l3_network_name>)# nimo topo-igp-nimo igp-config 1
igp-protocol <ospf/isis> seed-router <seed-ip>
wae@wae(config-network-<l3_network_name>)# commit
wae@wae(config-network-<l3_network_name>)# exit
```

```
wae@wae(config)# networks network <ml_network_name>
wae@wae(config-network-<ml_network_name>)# nimo optical-nimo network-access <access_group>
wae@wae(config-network-<ml_network_name>)# nimo optical-nimo source-network
<l3_network_name>
wae@wae(config-network-<ml_network_name>)# nimo optical-nimo optical-agents
<optical_agent_name>
wae@wae(config-network-<ml_network_name>)# commit
wae@wae(config-network-<ml_network_name>)# exit
```

```
wae@wae(config)# networks network <aggregator_network_name>
wae@wae(config-network-<aggregator_network_name>)# commit
```
#### **L3** トポロジの設定

```
wae@wae(config)# networks network <network_name>
wae@wae(config-network-<network_name>)# nimo topo-igp-nimo collect-interfaces true
wae@wae(config-network-<network_name>)# nimo topo-igp-nimo advanced interfaces lag true
 get-physical-ports true
wae@wae(config-network-<network_name>)# nimo topo-igp-nimo advanced igp isis-level both
login-record-mode playback login-record-dir /home/wae/records/
wae@wae(config-network-<network_name>)# commit
```
#### L3-L1 マッピングの設定(マッピングごとに繰り返します)

```
wae@wae(config)# wae nimos l3-l1-mappings l3-l1-mappings <mapping_name> l3-l1-mapping
<l3_node>
<l3_interface> <l1_node> <l3_interface>
wae@wae(config)# networks network <ml network> optical-nimo optical-agents [<agent name>]
advanced
use-configured-l3-l1-mapping true l3-l1-mapping <mapping_name>
wae@wae(config-networks-<ml_network_name>)# commit
```
注:optical-nimo の送信元ネットワークとして topo-igp-nimo ネットワークを使用しま す。

#### (オプション)**Lambda** マッピングの設定

次のいずれかを実行します。

• ファイルからロード:

オプティカルエージェントが作成されたら、lambda マッピング設定 XML ファイ ル(lambda-id から channel-id/wavelength/central-frequency へのマッピング)を /wae/agents/optical-agents/optical-agent[agent-name]/lambda-mappingsにロード(ncs\_load または netconf-console --edit-config..) します。

```
ncs_load -lmj <file_name>
```
netconf-console --edit-config *<file\_name>*

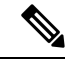

- (注)
- netconf-console コマンドには、「python-paramiko」システ ムパッケージが必要です。
- オプティカル nimo で Lambda マッピングを有効にし、lambda マッピングのベース を選択します。

wae@wae(config)# networks network *<ml\_network\_name>* nimo optical-nimo optical-agents

```
<optical_agent_name> map-lambdas true map-lambda-id-to
<channel-id/wavelength/central-frequency>
wae@wae(config)# commit
```
#### (オプション)フィージビリティ制限マージンの設定

admin@wae(config)# networks network <ml network name> nimo optical-nimo optical-agents *<optical\_agent\_name>* admin@wae(config-optical-agents-*<optical\_agent\_name>*)# advanced feasibility-limit-margin-list *<L1\_circuit\_bandwidth>* feasibility-limit-margin *<margin\_value>*

異なる帯域幅に複数のマージン値を設定するには、2番目のコマンドを繰り返します。

#### DARE (アグリゲータ)の設定

admin@wae(config)# wae components aggregators aggregator *<aggregator network name>* admin@wae(config-aggregator-*<aggregator\_network\_name>*)# sources source *<l3\_network\_name>* admin@wae(config-source-*<l3\_network\_name>*)# exit admin@wae(config-aggregator-*<l3\_network\_name>*)# sources source *<ml\_network\_name>* admin@wae(config-source-*<ml\_network\_name>*)# commit

#### **L3** トポロジ収集の実行

wae@wae# networks network *<l3\_network\_name>* nimo topo-igp-nimo run-collection

#### **L1** トポロジ収集の実行

オプティカルプラグインを開始します。

wae@wae# wae agents optical-agents optical-agent <optical agent name> cisco-wae-optical-epnm-agent run-collection

(注) 集約は、ネットワーク収集プロセスとしてバックグラウンドで実行されます。

#### プランファイルの生成

wae@wae# wae components getplan run network <network\_name> | exclude planfile-content | save *<path/for/plan/file.txt>*

# **L1** 回路波長オプション

次の表では、中心周波数に使用可能な詳細オプションについて説明します。

表 **<sup>1</sup> : L1** 回路波長オプション

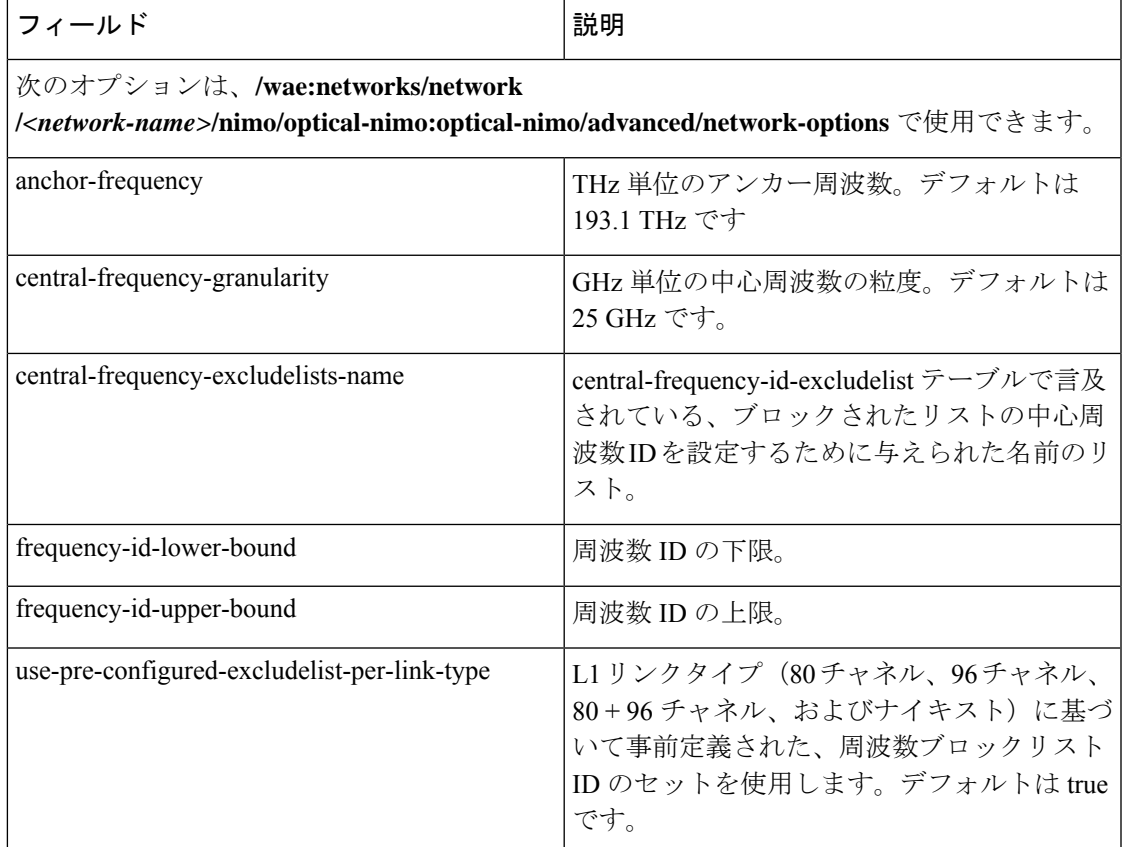

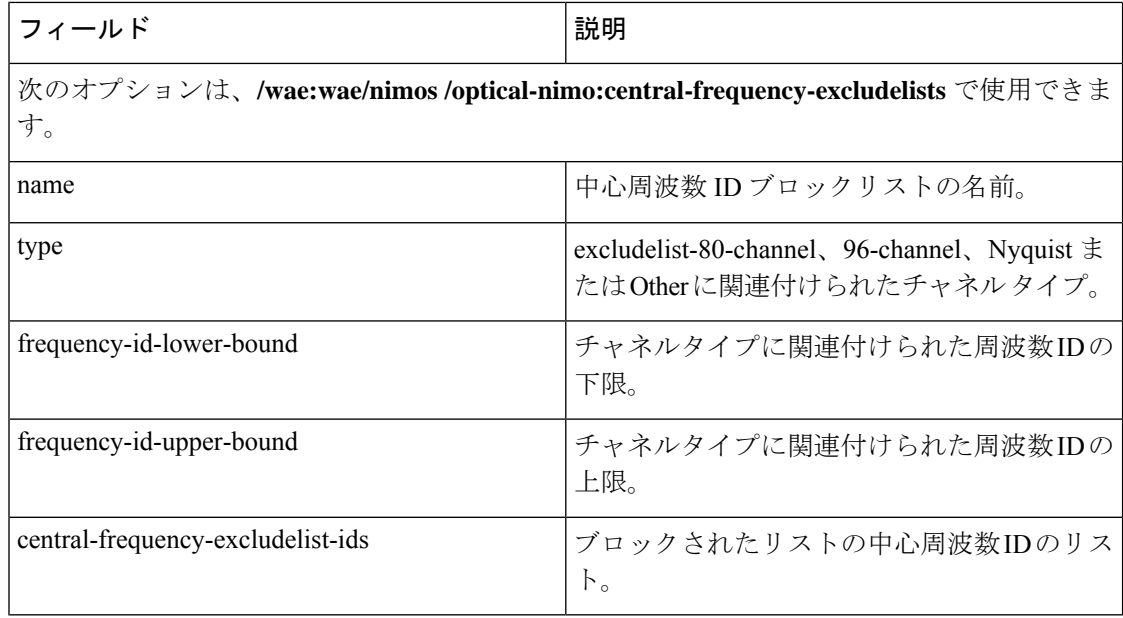

#### 周波数の下限と上限、およびブロックされたリストの値

- 80 チャネルをサポートする L1 リンクには、次のものが効果的に含まれている必要があり ます。
	- 下限および上限 = [-47, 113]
	- •ブロックリスト ID = {-47, -45, -43, ..., 113} (奇数の ID)
- 96 チャネルをサポートする L1 リンクには、次のものが効果的に含まれている必要があり ます。
	- 下限および上限 = [-71, 121]
	- •ブロックリスト ID = {-71, -69, ..., 3, ..., 121} (奇数の ID)
- 96 チャネルをサポートする L1 リンクには、次のものが効果的に含まれている必要があり ます。
	- 下限および上限 = [-71, 121]
	- •ブロックリスト ID = {-71, -69, ..., 3, ..., 121} (奇数の ID)
- ナイキストリンクには、次のものが効果的に含まれている必要があります。
	- 下限および上限 = [-71, 121]
	- ブロックリスト ID なし

## **L1** 回路波長ガイドライン

次のリストでは、L1 周波数オプションを設定するときに役立つ情報を提供します。

- **1.** アンカー周波数と中心周波数の粒度は、指定されたエージェントネットワークで一定で す。
- **2.** ネットワークごとに、グローバルアンカー周波数、中心周波数の粒度、上限と下限、およ びブロックリストオプションを設定できます。デフォルト値は、アンカー周波数、中心周 波数の粒度、および全体的な上限と下限にのみ使用する必要があります。
- **3.** 事前設定されたさまざまなブロックリストが提供され、さまざまな L1 リンクタイプ(80 チャネルシステム、96 チャネルシステム、ナイキスト 96 チャネルシステム)に対応しま す。

(注) ブロックリストには、上限と下限が含まれます。

- **4.** 事前設定されたブロックリストを L1 リンクに自動的に関連付けるかどうかを選択できま す。これは [use-pre-configured-excludelist-per-link-type] 設定オプションで指定できます。デ フォルトでは、このオプションは [true] に設定されています。
- **5.** 事前設定されたブロックリストを編集するには、[central-frequency-excludelists] 設定オプ ションを使用して新しいブロックリストエントリを作成し、[boolean use-pre-configured-excludelist-per-link-type] を [false] に設定します。
- **6.** [build-Optical-topology]アクションを実行して、ネットワークオプションとブロックリスト の周波数 ID に加えられた変更をプランファイルに組み込みます。

### **L1** 回路波長の設定例

次に、L1 周波数の設定例をいくつか示します。

**1.** ネットワークオプションまたは中心周波数ブロックリスト ID に固有のものは何も設定し ないでください。デフォルト値を使用します。

(config)# networks network *<network-name>* nimo optical-nimo optical-agents *<agent-name>*

**2.** ネットワークで使用されるすべてのリンクタイプのカスタム中心周波数ブロックリスト名 を指定します。

(config)# networks network *<network-name>* nimo optical-nimo advanced network-options use-preconfigured-excludelist-per-link-type false central-frequency-excludelists-name [ 80-excludelist 96-excludelist nyquist ]

wae nimos central-frequency-excludelists central-frequency-excludelist 80-excludelist

channel-type 80-channel-system

```
id-list 1,2,3,4,5,6,7,8,9,10
    !
wae nimos central-frequency-excludelists central-frequency-excludelist 96-excludelist
   channel-type 96-channel-system
    id-list 9,11,13,45,80
!
wae nimos central-frequency-excludelists central-frequency-excludelist nyquist
   channel-type nyquist-channel-system
   id-list 5,19,76
!
```
**3.** ネットワークに異なるアンカー周波数と中心周波数の粒度を設定します。

(config)# networks network *<network-name>* nimo optical-nimo advanced network-options anchor-frequency *<anchor-frequency-value>* central-frequency-granularity *<central-frequency-granularity-value>*

**4.** デフォルトの中心周波数を指定しますが、リンクレベルのブロックリストは指定しませ  $h_{\circ}$ 

```
(config)# wae nimos central-frequency-excludelists central-frequency-excludelist
my-other
   channel-type other
   id-list 5,19,76
!networks network <nimo-name> nimo optical- nimo advanced network-options
use-preconfigured-excludelist-per-link-type false central-frequency-excludelists-name
[ my-other ]
```
翻訳について

このドキュメントは、米国シスコ発行ドキュメントの参考和訳です。リンク情報につきましては 、日本語版掲載時点で、英語版にアップデートがあり、リンク先のページが移動/変更されている 場合がありますことをご了承ください。あくまでも参考和訳となりますので、正式な内容につい ては米国サイトのドキュメントを参照ください。